# Posteingang

#### Hauptseite > E-Workflow > Posteingang

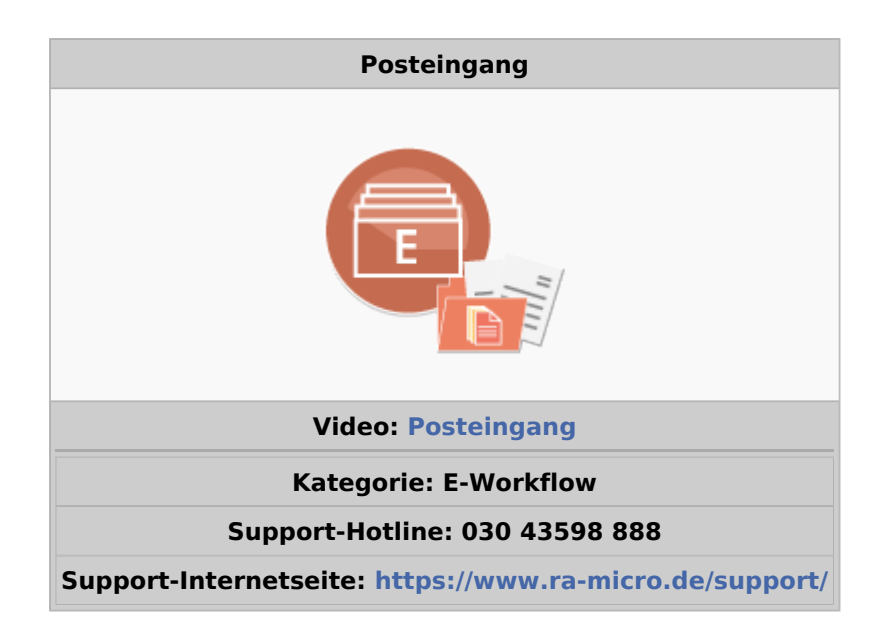

#### Inhaltsverzeichnis

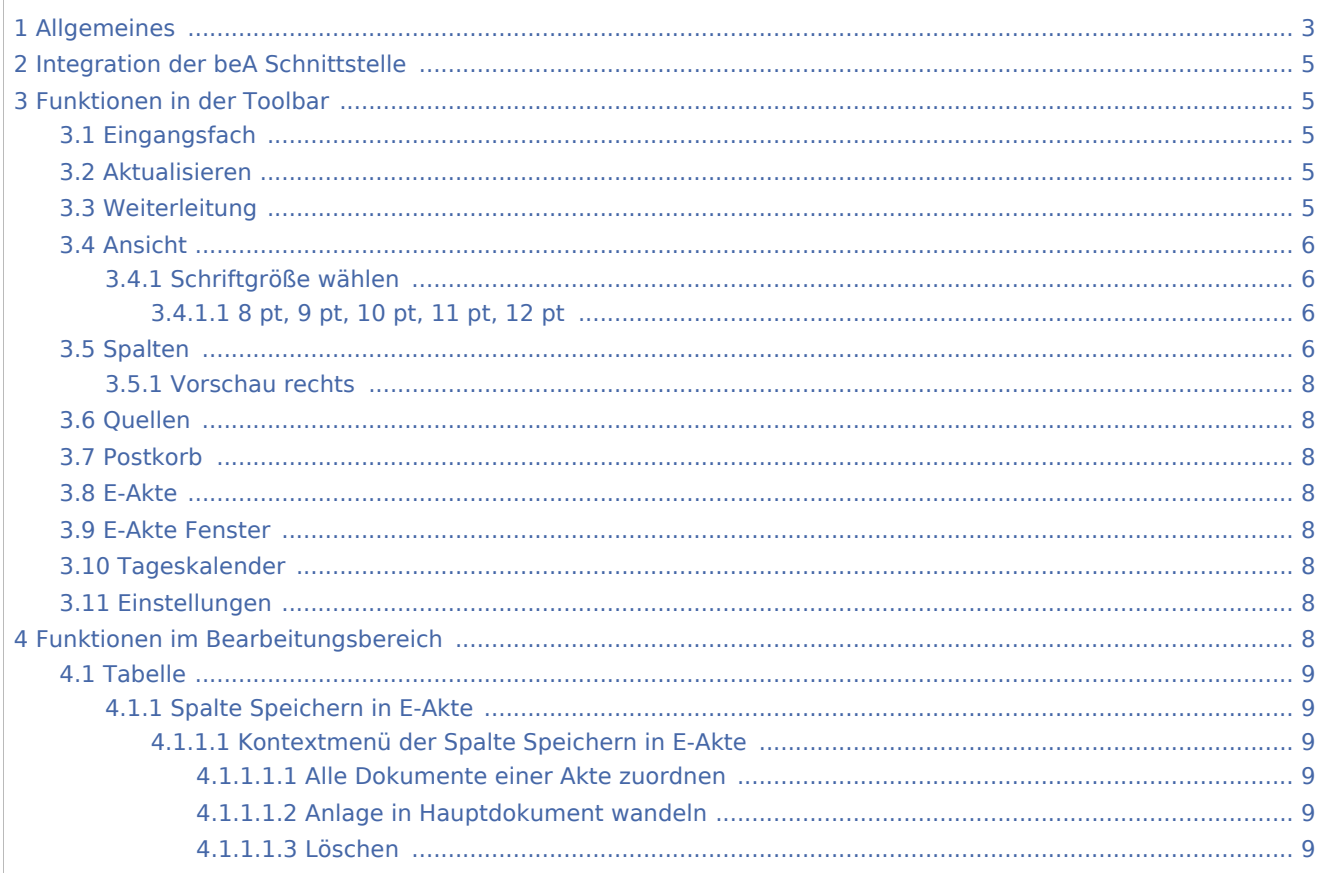

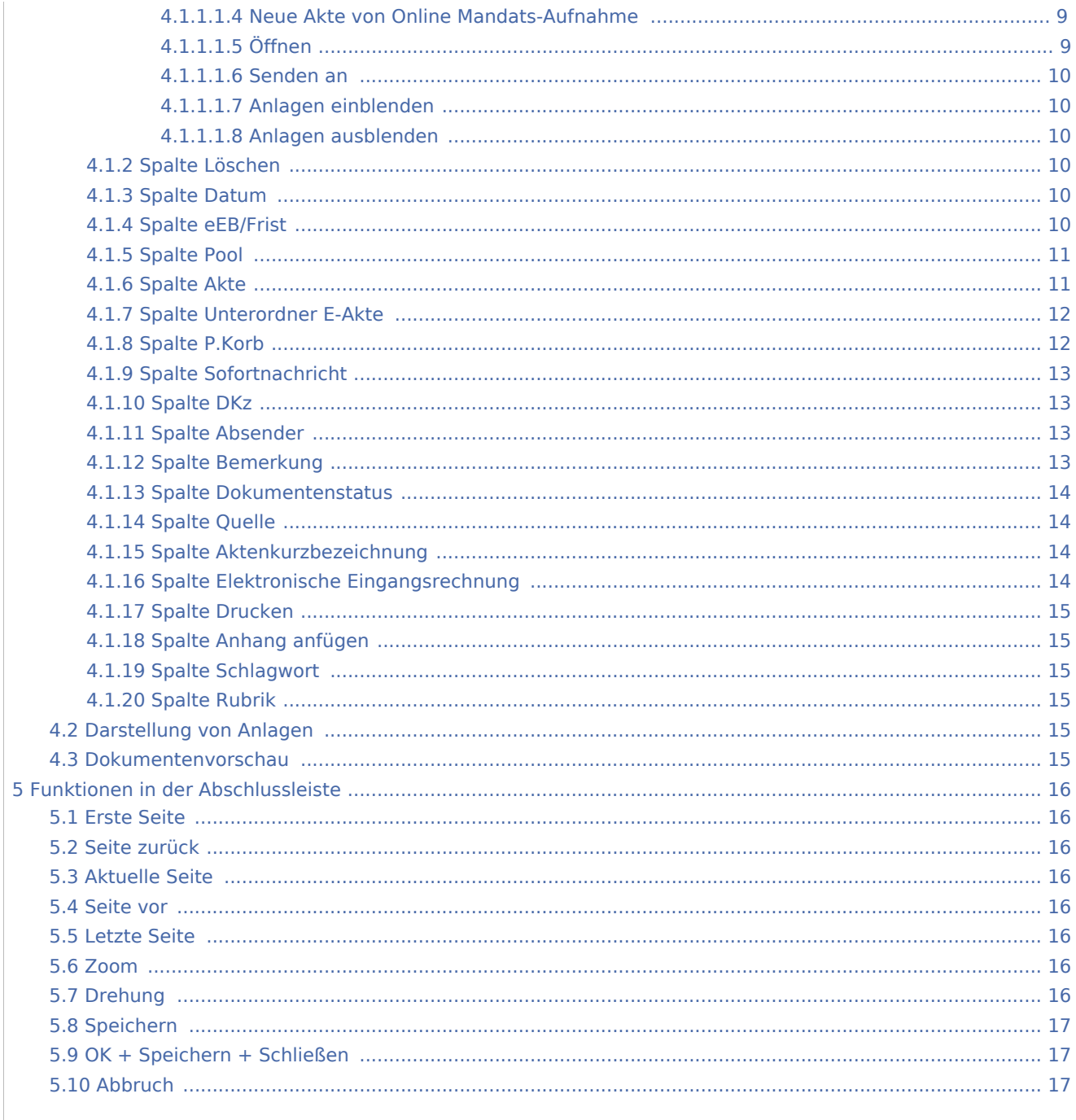

# <span id="page-2-0"></span>Allgemeines

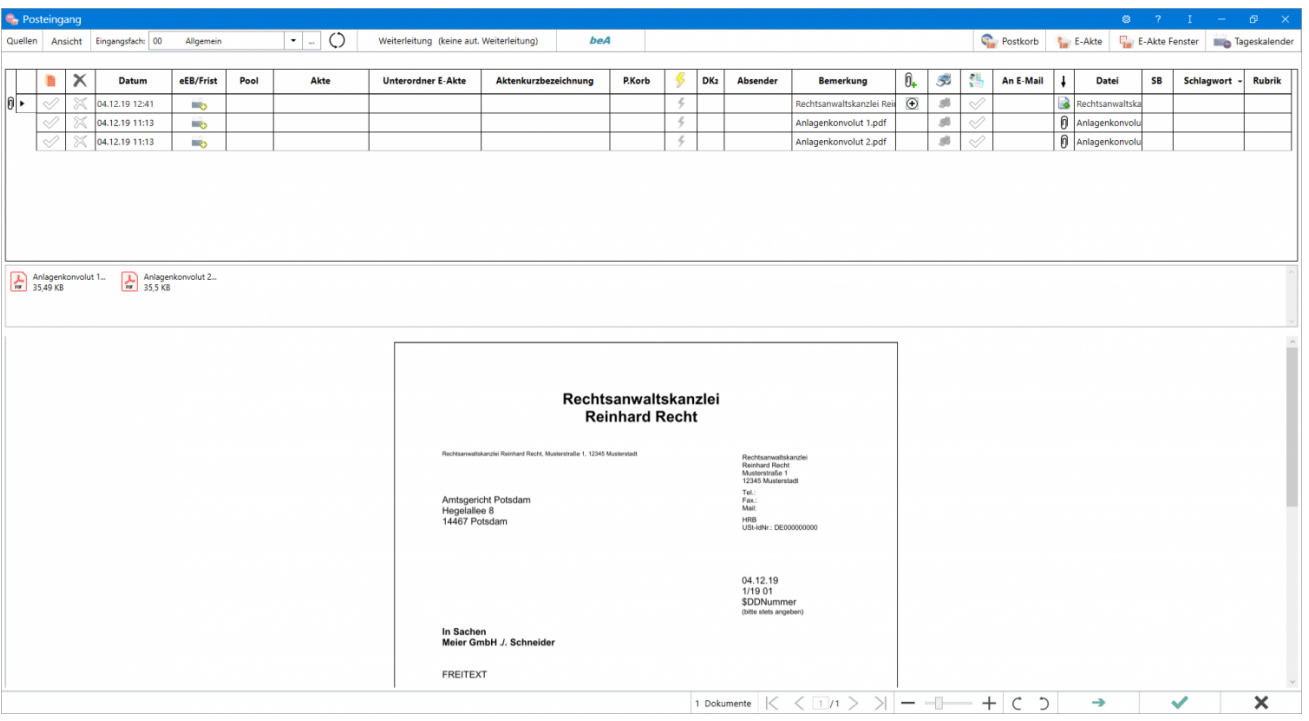

Der *Posteingang* ist der zentrale elektronische Posteingang der Kanzlei, mit dem Kanzleien ihre eingehende Korrespondenz effizient und bequem im Griff haben. Egal, ob E-Mail, Fax, Scan, beA, EGVP oder WebAkte: jegliche Form der Eingangspost wird mit dem *Posteingang* - auch automatisiert - verarbeitet.

Mit flexibel einstellbaren *Eingangsfächern* wird die Eingangspost aus den verschiedenen Quellen bereits vor dem ersten Sichten automatisch je nach eingestelltem *Eingangsfach* eingelesen. RA-MICRO merkt sich das zuletzt eingestellte *Eingangsfach* für den nächsten Start, sofern nicht ein anderes *Eingangsfach* als Vorschlag voreingestellt ist. Die Spalten der Programmfunktion *Posteingang* lassen sich individuell anordnen, wobei eine intelligente Unterstützung dafür sorgt, dass zusammengehörige Spalten auch zusammen eingeblendet werden. Die optimierte Tastaturbedienung und die unbegrenzte Anzahl von Eingängen je *Eingangsfach* sorgen für eine intuitive Bedienung.

Dokumente mit Anhängen werden übersichtlich und optisch gut sichtbar dargestellt. Die Anhänge lassen sich einklappen, um mehr Posteingänge auf einen Blick darzustellen.

Zu Dokumenten können weitere Anlagen per Drag & Drop hinzugefügt werden, sodass ergänzende Informationen leicht verfügbar gemacht werden.

Zur Nutzung muss zunächst unter *Posteingang / Postkorb* das Einzelrecht in der Rechteverwaltung der RA-MICRO *Benutzerverwaltung* unter Programmrecht *E-Workflow* gesetzt sein, indem mindestens die Berechtigung für eines der dort zur Auswahl stehenden Posteingänge vergeben ist.

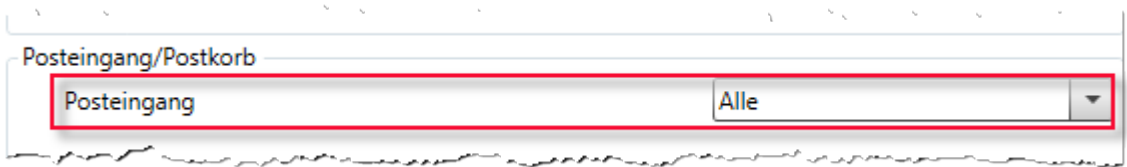

Ob eingehende E-Mails direkt im *Posteingang* oder in einem *Postkorb* eines Benutzers angezeigt werden, ist in den *[E-Mail Konten](https://onlinehilfen.ra-micro.de/wiki2/index.php/E-Mail_Konten)* festzulegen.

Welche Daten über den *Posteingang* in den *E-Workflow* eingespeist werden, hängt von den jeweiligen Voreinstellungen für Dateiimporte ab, die über die Schaltfläche *Quellen* aufgerufen werden können.

Die Daten im *Posteingang* werden nach folgendem System weiter verarbeitet:

Zum Dokument ist

- eine Aktennummer eingetragen: Die Speicherung erfolgt zur zugeordneten *E-Akte*.
- eine Aktennummer eingetragen und die Weiterleitung in einen *Postkorb* gewählt: Die Speicherung erfolgt zur *[E-Akte](https://onlinehilfen.ra-micro.de/wiki2/index.php/E-Akte)* und in den gewählten *[Postkorb](https://onlinehilfen.ra-micro.de/wiki2/index.php/E-Eingangskorb)*.
- keine Aktennummer eingetragen, jedoch die Weiterleitung in einen *[Postkorb](https://onlinehilfen.ra-micro.de/wiki2/index.php/E-Eingangskorb)* gewählt: Die Speicherung erfolgt zur Benutzerakte und in den gewählten 'Postkorb*.*
- keine Aktennummer eingetragen und kein *Postkorb* gewählt: Es erfolgt keine Speicherung. Das Dokument wird im *Posteingang* angezeigt und kann anschließend einer Aktennummer über das Kontextmenü der Spalte *Akte* einer Aktennummer zugewiesen werden.

Über Rechtsklick / Longtouch auf die Tabelleneinträge steht ein Kontextmenü zur manuellen Bearbeitung markierter Dokumente zur Verfügung. Resultiert aus den Dokumenten ein neues Mandat, kann direkt aus dem *Posteingang* eine neue Akte angelegt werden. Hierfür kann nach Klick / Touch auf einen Eintrag in der Spalte *Akte* und anschließenden Rechtsklick / Longtouch ein gesondertes Kontextmenü aufgerufen werden.

**Im Rahmen des** *E-Workflows* **werden Posteingänge, die bereits einer Aktennummer zugeordnet sind** (z. B. RMO Dokumente wie Supercheck-Ergebnisse etc.) automatisch an den eingestellten *[Postkorb](https://onlinehilfen.ra-micro.de/wiki2/index.php/E-Eingangskorb)* weitergeleitet (automatische Weiterleitung), ohne im *Posteingang* angezeigt zu werden. Soll die Weiterleitung unterbleiben, ist in der Toolbar des 'Posteingang *die Auswahl* keine aut. Weiterleitung *zu treffen.*

Kanzleien, die mit einem Haupt- und einem oder mehreren Datenpools arbeiten, können den *Posteingang* um die Spalte *Pool* erweitern. Dadurch werden bei Eingängen, die bereits einen Datenpool und eine Aktennummer enthalten (RA-MICRO Online Versicherungskommunikation (E-Rechtsschutz), Supercheck und EGVP), diese Daten automatisch in den *Posteingang* übernommen und angezeigt. Die zugeordneten Einträge für den Datenpool und die Akte sind in diesem Fall im *Posteingang* nicht editierbar, um Abläufe innerhalb der Kanzleiorganisation zu optimieren. Aktennummer oder Poolinformationen können hingegen bei allen anderen Posteingängen frei bearbeitet werden. Die Spalte *Pool* kann - wie andere nicht sichtbare Spalten auch - über *Ansicht, Spalten* aktiviert werden. Rechtsklick / Longtouch auf die Tabelle ruft ein Kontextmenü auf.

# <span id="page-4-0"></span>Integration der beA Schnittstelle

Hauptartikel → [Empfang von beA Nachrichten im RA-MICRO Posteingang](https://onlinehilfen.ra-micro.de/index.php/Informationen_zur_Integration_der_beA_Schnittstelle#Empfang_von_beA.C2.A0Nachrichten_im_RA-MICRO_Posteingang)

Hauptartikel → [elektronisches Empfangsbekenntnis \(eEB\)](https://onlinehilfen.ra-micro.de/index.php/Informationen_zur_Integration_der_beA_Schnittstelle#elektronisches_Empfangsbekenntnis_.28eEB.29)

# <span id="page-4-1"></span>Funktionen in der Toolbar

## <span id="page-4-2"></span>Eingangsfach

Ermöglicht den Wechsel zwischen den vorhandenen Eingangsfächern.

Eine Erweiterung / Änderung der Auswahl sowie die Vorbelegung mit einem gewünschten *Eingangsfach* kann über die Schaltfläche [Datei:dreipunktebutton.ewf.png](https://onlinehilfen.ra-micro.de/index.php?title=Spezial:Hochladen&wpDestFile=dreipunktebutton.ewf.png) erfolgen.

Hauptartikel → [Auswahlliste bearbeiten: Eingangsfächer](https://onlinehilfen.ra-micro.de/wiki2/index.php/Auswahlliste_bearbeiten:_E-Eingangsf%C3%A4cher)

#### <span id="page-4-3"></span>Aktualisieren

Sofern der Mailabruf direkt über das E-Mail Konto (POP3, IMAP, MS Exchange Server) erfolgt und unter *[E-Mail](https://onlinehilfen.ra-micro.de/wiki2/index.php/E-Mail_Konten)  [Konten](https://onlinehilfen.ra-micro.de/wiki2/index.php/E-Mail_Konten)* im Programmbereich *E-Workflow* aktiviert wurde, kann der *Kanzlei E-Mail-Receiver* außerhalb seines festen Intervalls angestoßen werden.

Je nach Mail-Provider kann sich der Abruf von E-Mails zeitweise verzögern.

#### <span id="page-4-4"></span>Weiterleitung

Über diese Auswahl kann festgelegt werden, ob und in welchen *Postkorb* Nachrichten und Dokumente weitergeleitet werden sollen.

Über die Auswahl *keine automatische Weiterleitung* kann die automatische Weiterleitung an einen voreingestellten *Postkorb* ausgestellt werden. Es erfolgt weder ein Postkorb-Vorschlag in der Tabelle, noch werden E-Mails, die direkt über ein Mail-Konto abgerufen werden, automatisch in einen Postkorb weitergeleitet. Die Verarbeitung erfolgt manuell im *Posteingang*.

Wird ein Zentraler bzw. Benutzer Postkorb gewählt, werden direkt über ein E-Mail Konto abgerufene E-Mails, Supercheck-, beA-Nachrichten usw. - ohne Anzeige im Posteingang - an den gewählten *Postkorb* weitergeleitet. Für alle anderen Dokumente wird der entsprechende *Postkorb* nach Eingabe einer Aktennummer in der Tabelle vorgeschlagen.

Die Auswahl *Aktensachbearbeiter Postkorb* ist zu treffen, damit über ein E-Mail Konto abgerufene E-Mails, Supercheck-, beA-Nachrichten usw. direkt an den *Postkorb* des zuständigen Aktensachbearbeiters weitergeleitet werden, wenn der Posteingang einer Akte zugeordnet werden kann. Für alle anderen Dokumente wird der entsprechende *Postkorb* nach Eingabe einer Aktennummer in der Tabelle vorgeschlagen.

#### <span id="page-5-0"></span>Ansicht

#### <span id="page-5-1"></span>**Schriftgröße wählen**

#### <span id="page-5-2"></span>**8 pt, 9 pt, 10 pt, 11 pt, 12 pt**

Ermöglicht zur besseren Lesbarkeit die individuelle Schriftgrößenanpassung in der Tabelle. Eine gesonderte Änderung von Betriebssystemeinstellungen ist nicht erforderlich.

#### <span id="page-5-3"></span>Spalten

Über *Ansicht / Spalten* können nicht benötigte Spalten im *Posteingang* ausgeblendet werden. Hierdurch ist eine bessere Übersicht der Posteingänge gewährleistet.

 Die in der abgebildeten Grafik zur Verfügung stehende Auswahl *Datenpool* steht nur zur Verfügung, wenn ein oder mehrere Datenpools angelegt sind. Grau eingefärbte Spalteneinträge sind aktiv.

# **RA-MICRO**

Posteingang

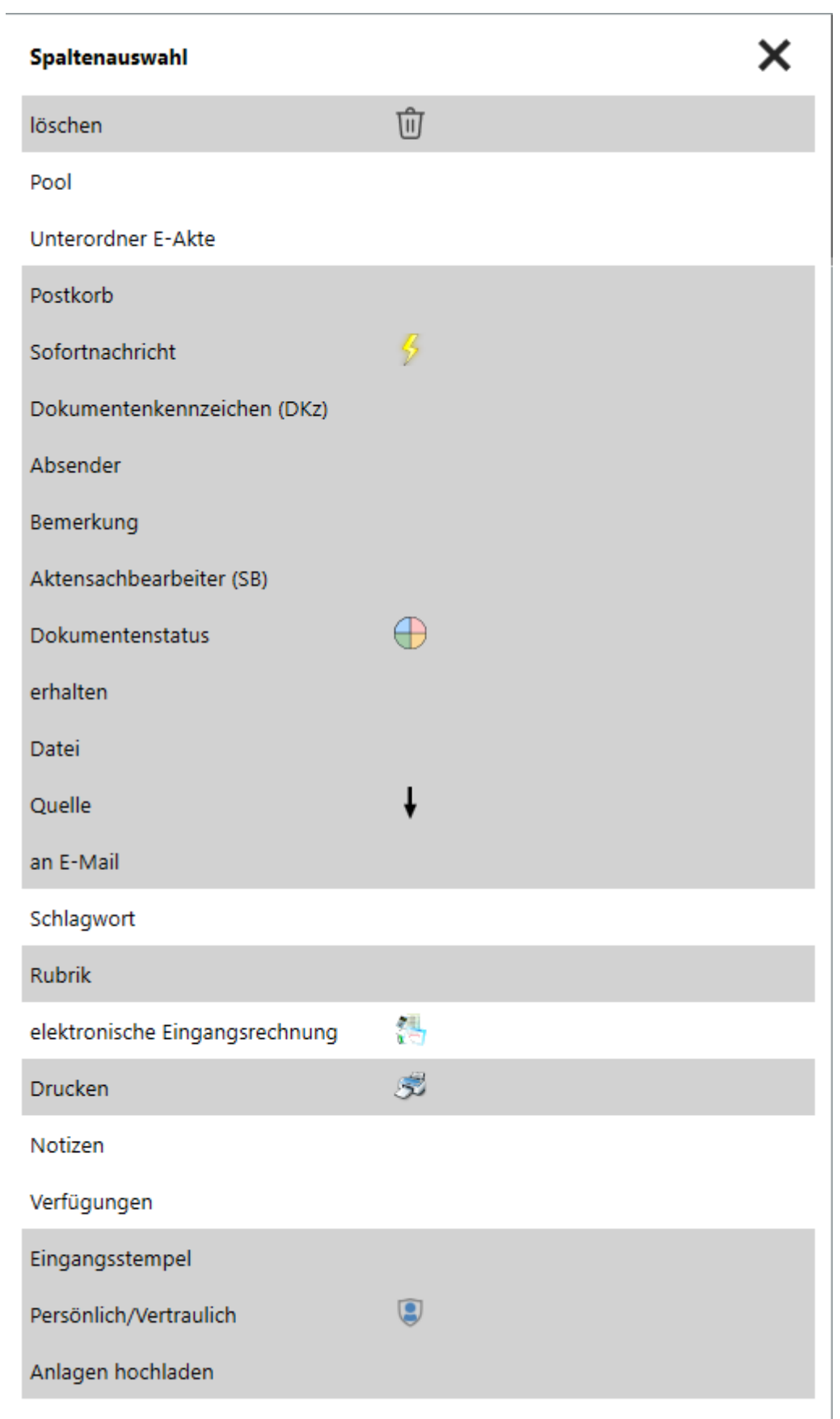

### <span id="page-7-0"></span>**Vorschau rechts**

Die Option *Vorschau rechts* ist zu wählen, wenn die Dokumentenvorschau rechts neben der Tabelle eingeblendet werden soll. Anderenfalls wird sie unter der Tabelle angezeigt.

#### <span id="page-7-1"></span>Quellen

Hauptartikel → [Quellen](https://onlinehilfen.ra-micro.de/wiki2/index.php/Quellen)

#### <span id="page-7-2"></span>Postkorb

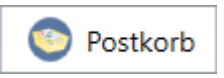

Öffnet den *[Postkorb](https://onlinehilfen.ra-micro.de/index.php/Postkorb)*.

<span id="page-7-3"></span>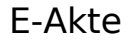

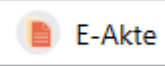

Öffnet die *[E-Akte](https://onlinehilfen.ra-micro.de/wiki2/index.php/E-Akte)*.

#### <span id="page-7-4"></span>E-Akte Fenster

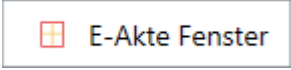

Öffnet das [E-Akte Fenster.](https://onlinehilfen.ra-micro.de/wiki2/index.php/E-Akten_Fenster)

### <span id="page-7-5"></span>Tageskalender

#### [Datei:terminübersicht.ewf.png](https://onlinehilfen.ra-micro.de/index.php?title=Spezial:Hochladen&wpDestFile=termin%C3%BCbersicht.ewf.png)

Ruft die Tagesübersicht zur Einsicht und Erfassung von Terminen und Fristen auf.

## <span id="page-7-6"></span>Einstellungen

# σ

Ruft die *[Einstellungen E-Workflow](https://onlinehilfen.ra-micro.de/wiki2/index.php/E-Workflow_(Einstellungen))* mit den Einstellungen zum *Posteingang* auf.

# <span id="page-7-7"></span>Funktionen im Bearbeitungsbereich

Hauptartikel → [Direktspeicherung elektronischer Nachrichten durch](https://onlinehilfen.ra-micro.de/index.php/Direktspeicherung_elektronischer_Nachrichten_(E-Workflow)) *Posteingang* und *Kanzlei E-Mail Receiver*

<span id="page-8-0"></span>Tabelle

### <span id="page-8-1"></span>**Spalte Speichern in E-Akte**

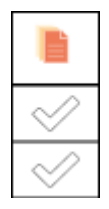

Sind die Voraussetzungen zur Speicherung eines Dokuments in der [E-Akte](https://onlinehilfen.ra-micro.de/wiki2/index.php/E-Akte) erfüllt (Vergabe einer Aktennummer und / oder E-Eingangskorbauswahl), wird die entsprechende Zeile automatisch markiert.

 Wird die Markierung entfernt, werden die Inhalte der Spalten *Akte*, *P.Korb*, und *Unterordner E-Akte* zurückgesetzt.

#### <span id="page-8-2"></span>**Kontextmenü der Spalte Speichern in E-Akte**

#### <span id="page-8-3"></span>**Alle Dokumente einer Akte zuordnen**

Ordnet in einem Schritt alle Dokument einer Akte zu. Hierzu wird ein externes Eingabefeld für die Zielaktennummer aufgerufen. Vorgeschlagen wird die aktuelle Aktennummer.

#### <span id="page-8-4"></span>**Anlage in Hauptdokument wandeln**

Wandelt eine markierte Anlage in ein Hauptdokument um.

#### <span id="page-8-5"></span>**Löschen**

Löscht die gewählten Dokumente nach einer Sicherheitsabfrage.

#### <span id="page-8-6"></span>**Neue Akte von Online Mandats-Aufnahme**

Wurden in der *Online Mandats-Aufnahme* Mandantendaten eingegeben, kann hieraus eine neue *E-Akte* angelegt werden.

## <span id="page-8-7"></span>**Öffnen**

Öffnet das Dokument mit der Original-Anwendung.

#### <span id="page-9-0"></span>**Senden an**

Die ausgewählten Dokumenten können über diesen Kontextmenüeintrag an ein anderes Eingangsfach *(Posteingang)*, an den E-Brief *(mit E-Brief)*, an eine E-Mail *(mit E-Mail)* oder an den Kurzbrief *(mit Kurzbrief)* übergeben werden.

#### <span id="page-9-1"></span>**Anlagen einblenden**

Blendet vorhandene Anlagen - eingerückt zum jeweiligen Hauptdokument dargestellt und mit einem Anlagesymbol **Q** gekennzeichnet - ein oder aus.

#### <span id="page-9-2"></span>**Anlagen ausblenden**

Blendet vorhandene Anlagen - eingerückt zum jeweiligen Hauptdokument dargestellt und mit einem Anlagesymbol  $\bigcirc$  gekennzeichnet - ein oder aus.

#### <span id="page-9-3"></span>**Spalte Löschen**

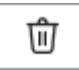

Löscht die markierten Dokumente aus dem *Posteingang*.

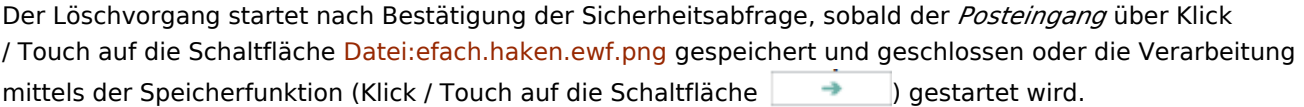

#### <span id="page-9-4"></span>**Spalte Datum**

Das Datum der elektronischen Nachricht bzw. das Dateidatum der importierten Scans, Faxe usw. wird vorgeschlagen. Mithilfe eines Kalenderblattes oder durch Überschreiben ist eine Datumsänderung möglich.

#### <span id="page-9-5"></span>**Spalte eEB/Frist**

Hierüber kann zu einer beA-Nachricht mit elektronischem Empfangsbekenntnis (eEB) das eEB erteilt und ein Zugangsdatum mit Wiedervorlagen und Fristen gespeichert werden. Mit Klick/Touch auf die rote Markierung kann die eEB Anforderung bearbeitet (bestätigt oder abgelehnt) werden. Über die Option *Erweitert* kann ein eEB abgelehnt werden. Über die Schaltflächen *Neue Wiedervorlage* und *Neue Frist* können Wiedervorlagen und Fristen gespeichert werden.

#### Hauptartikel → [elektronisches Empfangsbekenntnis \(eEB\)](https://onlinehilfen.ra-micro.de/index.php/Informationen_zur_Integration_der_beA_Schnittstelle#elektronisches_Empfangsbekenntnis_.28eEB.29)

Mit Klick/Touch auf das Symbol in der Spalte *eEB/Frist* startet das Fenster *Posteingang Zugangsdatum*. Hierüber kann das Zugangsdatum geändert und Fristen bzw. Wiedervorlagen gespeichert werden. Das geänderte Zugangsdatum wird in die Spalte *Datum* übernommen.

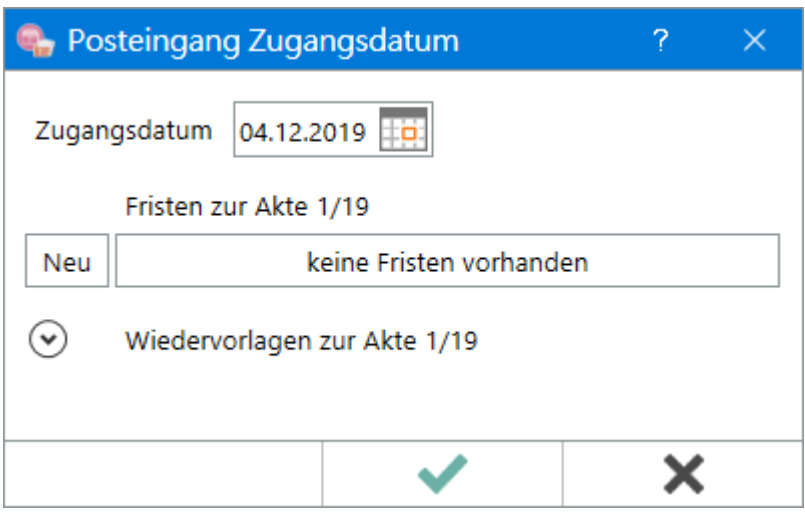

Bei Speicherung einer neuen Wiedervorlage oder Frist wird auf dem Dokument ein Stempel angebracht (In Vorbereitung).

#### <span id="page-10-0"></span>**Spalte Pool**

Hierüber können Dokumente in den gewünschten Datenpool gespeichert werden. Ein vorheriger Wechsel in den Ziel-Datenpool ist nicht nötig.

### <span id="page-10-1"></span>**Spalte Akte**

Dient der Eingabe der Aktennummer.

Mit Klick / Touch auf einen Spaltenkopf wird die Liste der Dokumente nach diesem Kriterium sortiert. Wahlweise kann aufsteigend oder absteigend sortiert werden.

Mit Rechtsklick / Longtouch kann ein Kontextmenü aufgerufen werden, worüber z. B. schnell eine Akte angelegt werden kann, ohne den *Posteingang* zu beenden oder in das Modul *Akten* wechseln zu müssen.

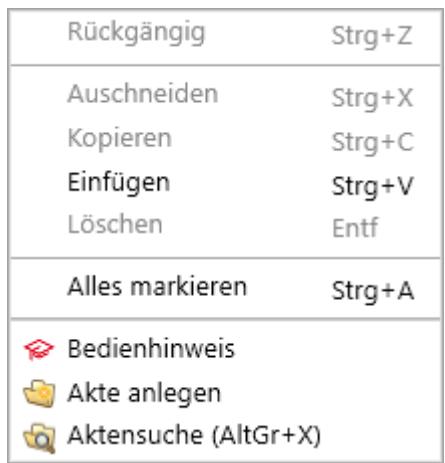

Mit Doppelklick in die Spalte *Akte* erfolgt der Aufruf des Eingabefensters *Dokument-Metadaten*. Die im *Posteingang* befindlichen vorgeschlagenen Daten werden übernommen und können durch die Metadaten *Akte, Kennzeichen, Beteiligter, Bemerkung, Schlagwort, Rubrik, Unterordner Status* und *Senden an Postkorb* ergänzt und gespeichert werden. Die eingegebenen Daten werden in die Spalten des *Posteingangs* übernommen.

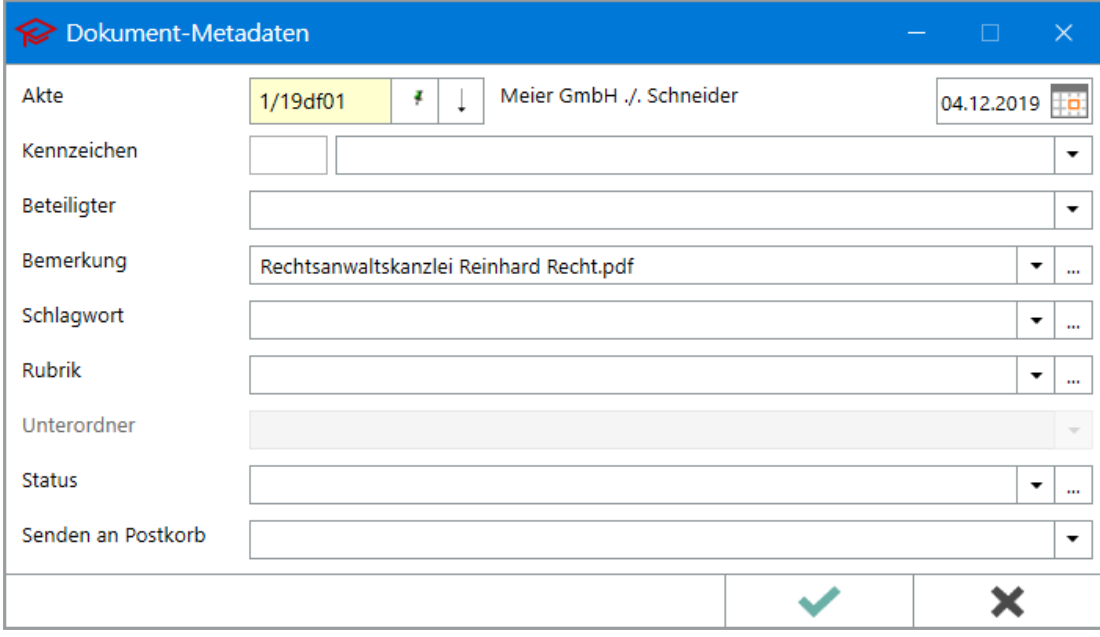

#### <span id="page-11-0"></span>**Spalte Unterordner E-Akte**

Eine strukturierte Auswahl vorhandener Unterordner lässt sich mit Klick / Touch auf die Spalte *Unterordner E-Akte* aufrufen.

Bei Auswahl eines vom Hauptdokument abweichenden Unterordners für eine Anlage wird diese in ein Hauptdokument gewandelt und die Unterordnerauswahl entsprechend übernommen.

Die Möglichkeit, Unterordner als Speicherziel zu wählen, besteht nur, wenn bereits eine Aktennummer zum jeweiligen Dokument gespeichert ist und die Verwendung von Unterordnern in den [E-Workflow](https://onlinehilfen.ra-micro.de/wiki2/index.php/E-Workflow_(Einstellungen))  [Einstellungen](https://onlinehilfen.ra-micro.de/wiki2/index.php/E-Workflow_(Einstellungen)) unter *E-Akte* aktiviert ist.

#### <span id="page-11-1"></span>**Spalte P.Korb**

Dient der Auswahl des *Postkorbs* zur weiteren Bearbeitung des Dokuments. Die Auswahl kann auch schnell über die Tastatur durch Eingabe der zugeordneten Ziffern ohne führende Nullen erfolgen, z. B. mit 3 für die Auswahl 003.

Ist ein *Postkorb* in der Toolbar als festes Weiterleitungsziel vorgegeben, wird er für alle Dokumente in der Tabelle vorgeschlagen. Eine temporäre Änderung der Auswahl ist jedoch möglich.

Nach einem Neustart des *Posteingangs* ist automatisch wieder der unter *Weiterleitung* vorgegebene *Postkorb* für alle Dokumente voreingestellt.

#### <span id="page-12-0"></span>**Spalte Sofortnachricht**

Mit Klick / Touch wird festgelegt, ob das Dokument als Sofortnachricht in den [E-Eingangskorb](https://onlinehilfen.ra-micro.de/wiki2/index.php/E-Eingangskorb) gespeichert werden soll.

In diesem Fall wird der Empfänger per Slider-Nachricht über den Eingang eines neuen E-Posteingangs in seinem *E-Eingangskorb* informiert.

Sofortnachrichten sind nur möglich, wenn ein *E-Eingangskorb* gewählt ist.

#### <span id="page-12-1"></span>**Spalte DKz**

Hier kann das Dokumentenkennzeichen gewählt werden, das anschließend in der Spalte *DKz* hinterlegt wird.

Die Dokumentenkürzel gruppieren die Dokumente nach dem Korrespondenzkürzel und nach dem Weg von (*<sup>v</sup>* ) oder an (*a*) die Kanzlei, ferner nach kanzleiintern zur [E-Akte](https://onlinehilfen.ra-micro.de/wiki2/index.php/E-Akte) gespeicherten Dokumenten, z. B. Telefonnotizen oder Aktenvorblätter.

So kann in einer umfangreichen Akte viel leichter ein Schreiben an den Gegner gefunden werden, indem man die Gegner-Korrespondenz nach dem Dokumentenkürzel auswählt oder sortiert.

Die dem Dokumentenkürzel zugeordnete Farbe wird in der [E-Akte](https://onlinehilfen.ra-micro.de/wiki2/index.php/E-Akte) und in den RA-MICRO Apps für die E-Akten Nutzung angezeigt.

#### <span id="page-12-2"></span>**Spalte Absender**

Mit Klick/Touch auf einen Spaltenkopf wird die Liste der Dokumente nach diesem Kriterium sortiert. Wahlweise kann aufsteigend oder absteigend sortiert werden.

Bei eingegangenen E-Briefen sowie E-Mails und anderen Nachrichten wird angezeigt, von wem die Nachricht kommt.

Zeigt den Beteiligten an, dessen Dokument beim Speichern im Speicherdialog der [E-Akte](https://onlinehilfen.ra-micro.de/wiki2/index.php/E-Akte) gewählt wurde.

Bei mehreren Beteiligten kann zwischen ihnen gewechselt werden. Auch die Eingabe von Freitext ist möglich.

#### <span id="page-12-3"></span>**Spalte Bemerkung**

Mit Klick / Touch auf einen Spaltenkopf wird die Liste der Dokumente nach diesem Kriterium sortiert. Wahlweise kann aufsteigend oder absteigend sortiert werden.

Mit Klick / Touch kann über die Schaltfläche [Datei:dreipunktebutton.ewf.png](https://onlinehilfen.ra-micro.de/index.php?title=Spezial:Hochladen&wpDestFile=dreipunktebutton.ewf.png) eine Auswahlliste mit standardisierten Bemerkungen angelegt und geändert werden.

Hauptartikel → [Auswahlliste bearbeiten: E-Akte Bemerkung/Betreff](https://onlinehilfen.ra-micro.de/wiki2/index.php/Auswahlliste_bearbeiten:_E-Akte_Bemerkung/Betreff)

In der Tabelle des *Posteingangs* ist eine Auswahl gespeicherter Bemerkungen oder eine Freitexteingabe der Bemerkung möglich.

 Die eingegebene oder gewählte Bemerkung wird zum Dokument in der *E-Akte* und im *Postkorb* gespeichert.

#### <span id="page-13-0"></span>**Spalte Dokumentenstatus**

Klick / Touch sortiert die Dokumente auf- und absteigend nach Dringlichkeit der Bearbeitung.

Über den Dokumentenstatus können Dokumente als erledigt, in Bearbeitung oder überfällig gekennzeichnet werden.

Bei Bedarf kann durch Klick / Touch auf das Symbol der Status geändert oder auch ein neuer Status, z. B. "Frist beachten!" mit einer neuen Farbe hinzugefügt werden. Hierzu steht die Schaltfläche [Datei:](https://onlinehilfen.ra-micro.de/index.php?title=Spezial:Hochladen&wpDestFile=dreipunktebutton.ewf.png) [dreipunktebutton.ewf.png](https://onlinehilfen.ra-micro.de/index.php?title=Spezial:Hochladen&wpDestFile=dreipunktebutton.ewf.png) zur Verfügung.

Hauptartikel → [Auswahlliste bearbeiten: Dokumentenstatus](https://onlinehilfen.ra-micro.de/wiki2/index.php/Auswahlliste_bearbeiten:_Dokumentenstatus)

Eine Änderung / Erweiterung des Dokumentenstatus ist nur möglich, wenn das Programmrecht *Standardtexte* vorliegt.

#### <span id="page-13-1"></span>**Spalte Quelle**

In dieser Spalte wird das jeweilige Symbol für die importierte Datei angezeigt.

Die einzelnen Symbole sind in der Legende, die über die Schaltfläche für die Hilfe aufgerufen wird, erklärt.

#### <span id="page-13-2"></span>**Spalte Aktenkurzbezeichnung**

Mit Klick / Touch auf einen Spaltenkopf wird die Liste der Dokumente nach diesem Kriterium sortiert. Wahlweise kann aufsteigend oder absteigend sortiert werden.

Hier werden die bei der Aktenanlage vergebenen Aktenkurzbezeichnungen angezeigt.

#### <span id="page-13-3"></span>**Spalte Elektronische Eingangsrechnung**

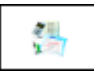

Über diese Spalte können elektronische Eingangsrechnungen in der Finanzbuchhaltung weiter bearbeitet werden. Die Vormerkung einer Eingangsrechnung erfolgt mit Klick / Touch auf den gewünschten Tabelleneintrag.

Hierzu muss zuvor in den *Einstellungen* der *Finanzbuchhaltung* auf der Karteikarte *E-Rechnungen* der Einlesepfad für elektronische Eingangsrechnungen gewählt werden.

Nachdem die Eingaben im *Posteingang* gespeichert wurden, ruft RA-MICRO automatisch die Maske *Eingangsrechnungen erfassen* auf, die im Nachgang in den *E-Eingangsrechnungen* des Moduls *Finanzbuchhaltung* ausgewertet werden können.

# <span id="page-14-0"></span>**Spalte Drucken**

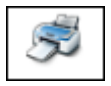

Mit Klick / Touch auf den Spaltenkopf werden alle Dokumente für den Druck vor dem Speichern im *E-Eingangskorb* vorgemerkt.

Sofern das Dokument nach Weiterleitung in den [E-Eingangskorb](https://onlinehilfen.ra-micro.de/wiki2/index.php/E-Eingangskorb) gedruckt werden soll, ist die Drucker-Spalte zu aktivieren.

Mit Klick / Touch können einzelne Dokumente zum Druck vorgemerkt werden.

Der Druck erfolgt auf dem Windows-Standarddrucker.

## <span id="page-14-1"></span>**Spalte Anhang anfügen**

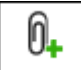

Zum gewählten Dokument können weitere Dateien von einer Festplatte oder einem anderen Speichermedium als zusätzliche Anlage gespeichert werden.

#### <span id="page-14-2"></span>**Spalte Schlagwort**

Zur Verschlagwortung der Dokumente, um sie z. B. in der *E-Akte* über die *Volltextsuche* schneller wiederzufinden oder, um Dokumente in der *E-Akte* / im *Postkorb* zu sortieren.

Mittels des Dreipunktebuttons | ... | in der aktiven Zelle kann die Schlagwortliste bearbeitet werden. Hierfür ist das Programmrecht *Standardtexte* erforderlich.

#### <span id="page-14-3"></span>**Spalte Rubrik**

Rubriken erleichtern das Wiederfinden von Dokumenten mittels *Volltextsuche* und bieten Sortiermöglichkeiten in der *E-Akte'# / im* Postkorb*.*

Den Rubriken können im Editiermodus Farben zugeordnet werden, mit Hilfe derer die Dokumente in der *E-Akte optisch* hervorgehoben werden.

Über den Dreipunktebutton  $\|\cdot\|$  in der aktiven Zelle, ist die Rubrikliste bearbeitbar. Hierfür ist das Programmrecht *Standardtexte* erforderlich.

#### <span id="page-14-4"></span>Darstellung von Anlagen

Bei Klick auf eine Anlage wird diese in der Vorschau angezeigt und die Schaltfläche *Zurück zur Nachricht* sichtbar. Hierüber kann der Wechsel zum Hauptdokument erfolgen.

#### <span id="page-14-5"></span>Dokumentenvorschau

Hier wird die Vorschau eines Dokuments angezeigt.

Über *Ansicht, Vorschau rechts* kann die Vorschau wahlweise auch rechts neben der Tabelle eingeblendet werden.

# <span id="page-15-0"></span>Funktionen in der Abschlussleiste

#### <span id="page-15-1"></span>Erste Seite

# $\lt$

Blättert bei mehrseitigen Dokumenten auf die erste Seite.

#### <span id="page-15-2"></span>Seite zurück

# ✓

Blättert eine Seite zurück (bei mehrseitigen Dokumenten.)

#### <span id="page-15-3"></span>Aktuelle Seite

# $1/5$

Anzeige der aktuellen Seite.

### <span id="page-15-4"></span>Seite vor

Blättert eine Seite vor (bei mehrseitigen Dokumenten.)

## <span id="page-15-5"></span>Letzte Seite

# $\lambda$

Blättert bei mehrseitigen Dokumenten auf die letzte Seite.

#### <span id="page-15-6"></span>Zoom

#### [Datei:eaktenfenster.zoom.ewf.png](https://onlinehilfen.ra-micro.de/index.php?title=Spezial:Hochladen&wpDestFile=eaktenfenster.zoom.ewf.png)

Verkleinert bzw. vergrößert die Dokumentenansicht.

#### <span id="page-15-7"></span>Drehung

[Datei:eaktenfenster.drehen.ewf.png](https://onlinehilfen.ra-micro.de/index.php?title=Spezial:Hochladen&wpDestFile=eaktenfenster.drehen.ewf.png)

90-Grad-Drehung des Dokuments nach rechts bzw. links, z. B. für den Fall, dass Dokumente mit falscher Ausrichtung in den Scanner gelegt wurden.

#### <span id="page-16-0"></span>Speichern

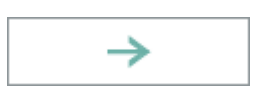

Speichert alle Dokumente, die einer [E-Akte](https://onlinehilfen.ra-micro.de/wiki2/index.php/E-Akte) oder einem [E-Eingangskorb](https://onlinehilfen.ra-micro.de/wiki2/index.php/E-Eingangskorb) zugeordnet wurden. Alle nicht zugeordneten Dokumente bleiben im *Posteingang* erhalten. Der *Posteingang* bleibt nach der Verarbeitung geöffnet.

#### <span id="page-16-1"></span>OK + Speichern + Schließen

#### [Datei:efach.haken.ewf.png](https://onlinehilfen.ra-micro.de/index.php?title=Spezial:Hochladen&wpDestFile=efach.haken.ewf.png)

Speichert alle Dokumente, die einer [E-Akte](https://onlinehilfen.ra-micro.de/wiki2/index.php/E-Akte) oder einem [E-Eingangskorb](https://onlinehilfen.ra-micro.de/wiki2/index.php/E-Eingangskorb) zugeordnet wurden. Alle nicht zugeordneten Dokumente bleiben im *Posteingang* erhalten. Der *Posteingang* wird nach der Verarbeitung beendet.

#### <span id="page-16-2"></span>Abbruch

#### [Datei:abbruch.ewf.png](https://onlinehilfen.ra-micro.de/index.php?title=Spezial:Hochladen&wpDestFile=abbruch.ewf.png)

Schließt den *Posteingang* ohne zu speichern.